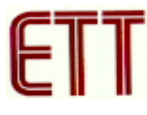

#### **ET-USB/RS422/485**

#### **คุณสมบัติของ ET-USB/RS422-485**

- 1. USB 1.1 and USB 2.0 Compatible
- 2. Data Rate 1 Mbps ( สามารถ ใช้งานได้ตั้งแต่ BAUD RATE 300 BPS ถึ่ง 128 KBPS หรือมากกว่า )
- 3. USB CONNECTOR เป็นแบบ TYPE B, RS422/484 CONNECTOR เป็นแบบ PLUG TYPE TERMINAL BLOCK พรอม SW เลือก MODE RS422/RS485
- 4. 384 Byte Receive Buffer / 128 Byte Transmit Buffer สงผานขอมูลดวยความเร็วสูง
- 5. ใช้ไฟเลี้ยงวงจรจาก USB Port ได้โดยตรง ไม่ต้องต่อเพิ่มภายนอก
- 6. แสดงสถานการณ์ทำงานด้วย LED 3 สีคือ การรับ (RX) สีเขียว การส่ง (TX) สีเหลือง และ Power (PWR) สีแดง
- 7. ขนาดตัวกลอง 7.5 x 2.5 x 5 CM พรอมสาย USB CABLE TYPE A TO TYPE B

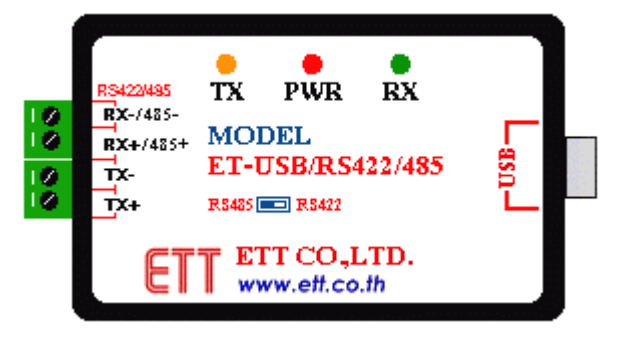

รูปแสดง ET-USB/RS422/485 Module

#### **Driver Supports**

- 1. Windows 98 / 98SE  $\Box$
- 2. Windows 2000 / ME /  $XP$  **1**

#### **การตอใชงาน**

1. เสียบสาย USB เข้ากับ Port USB ของคอมพิวเตอร์ และ Port USB ของ ET-USB/RS422/485 ให้ถูกต้อง ขณะนี้ ้สังเกตไฟแสดงสถานะ PWR จะยังไม่ติดสว่าง

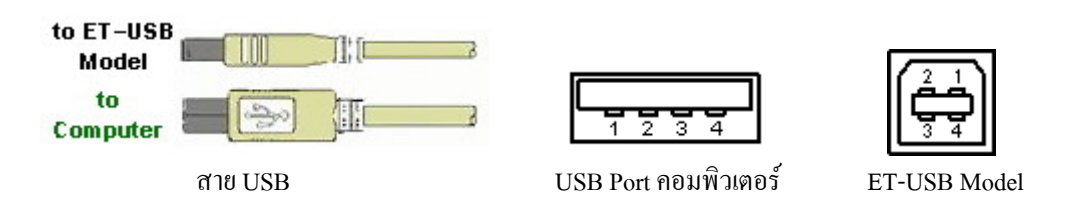

2. ติดตั้ง Driver สำหรับ ET-USB/RS422/485 โดยดูจากคู่มือการติดตั้งไดร์ฟเวอร์ เมื่อติดตั้งเรียบร้อยแล้ว ไฟแสดง สถานะ PWR จะติดสวางแสดงวาพรอมใชงานแลว

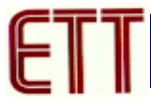

## **การเลือกการสื่อสาร**

สําหรับ ET-USB/RS422/485 นี้สามารถเลือกการสื่อสารขอมูลไดวาจะใหเปน RS422 หรือ RS485 ซึ่งจะอยูที่ใต Module โดยเลือกที่ Switch RS422 / RS485 ดังรูป

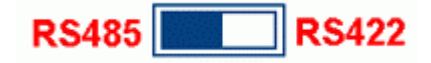

#### รปแสดง ู การเลือกสวิตชระหวาง RS422 กับ RS485

#### **การเชื่อมตอแบบ RS422**

- **การเชื่อมตอ RS422 แบบ Full Duplex** เปนการรับสงขอมูลแบบ 2 ทิศทาง สามารถรับสงไดพรอมกันตลอดเวลา โดยแตละชุดจะมีสายสัญญาณชุดละ 2 คู ( 4 เสน ) ลักษณะการรับสงคลายการพูดคุยโทรศัพทโดยตอสัญญาณจาก วงจรรับเขากับวงจรสงของทั้ง 2 ฝาย แตในการรับสงแบบนี้จะใชกับอุปกรณแบบ "Point-to-Point" คือมีตัวตนทาง และปลายทางอย่างล่ะ 1 ตัว เหตุผลที่ใช้การสื่อสารแบบ RS422 ก็เพื่อเพิ่มระยะทางการรับส่งให้ได้ไกลมากขึ้น โดย ไมต องดัดแปลงแกไขโปรแกรมเลย

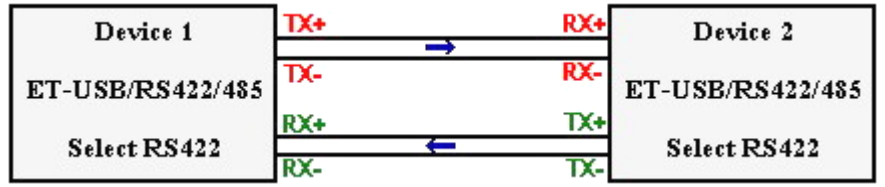

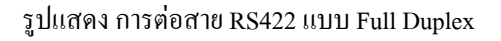

- **การเชื่อมตอ RS422 แบบ Simplex** เปนการร ับสงขอมูลแบบทิศทางเดียว โดยกําหนดทิศทางไวคงที่ โดยทิศทาง นั้นอาจเป็นรับเข้าอย่างเดียวหรือส่งออกอย่างเดียว ซึ่งวิธีนี้จะใช้สายสัญญาณ 1 คู่ ( 2 เส้น ) ข้อดีที่พิเศษคือ วงจร ทางด้านภาคส่ง 1 ชุด สามารถต่อเข้ากับวงจรทางด้านรับได้มากถึง 32 ชุด โดยใช้สายเพียงคู่เดียว

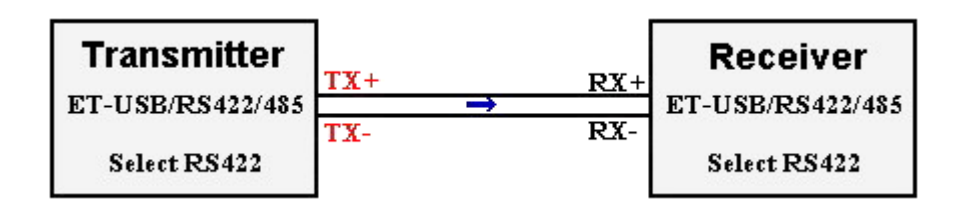

รูปแสดงการตอสาย RS422 แบบ Simplex

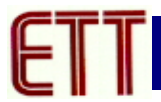

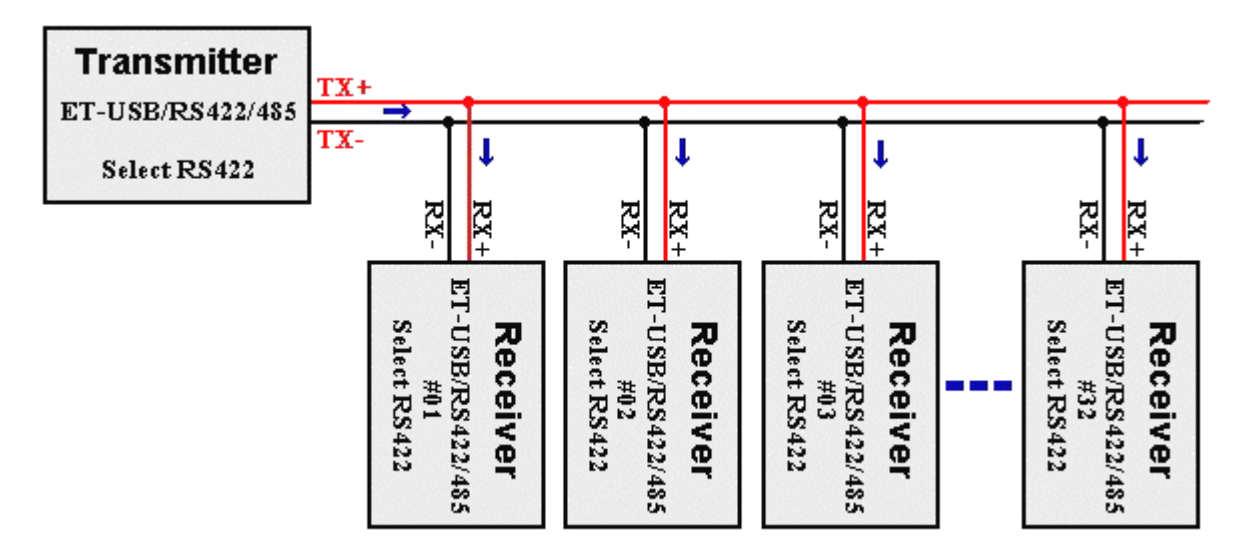

รูปแสดง การต่อสาย RS422 แบบรับหลายตัวพร้อมกัน

### **การเชื่อมตอแบบ RS485**

- **ต่อกันแบบขนานทั้งระบบ** วิธีการต่อแบบนี้ต้องมีการจัดอันดับความสำคัญของอปกรณ์ที่ต่ออย่ในระบบ คือ ให้มี อปกรณ ุ ทําหนาที่เปนตัวแม (Master) 1 ตวั สําหรับทําหนาที่เปนตัวกลางในการรับสงขอมูลเองทั้งหมด หรือเปน ้ เพียงการจัดลำดับการรับส่งให้กับอุปกรณ์ตัวอื่นๆ ส่วนตัวลูก (Slave) ในครั้งแรกต้องกำหนดให้เป็นการรับข้อมูล ่ ไว้ตลอดเวลา ตัวแม่จะทำหน้าที่ Scan ตัวลูกทีละตัว เพื่อตรวจสอบว่ามีข้อมูลที่ต้องการส่งหรือไม่ ถ้ามีต้องส่งถึงตัว ใด แลวตัวแมจึงสั่งใหอุปกรณตัวที่ระบุนั้นคอยรับขอมูลโดยตรงเอง แลวตัวแมจะเปลี่ยนทิศทางมาเปนรับขอมูล เพอปล ื่ อยสายสัญญาณใหวาง เพื่อที่อุปกรณทั้งสองตัวที่ไดรับอนุญาตจะไดรับสงขอมูลกันตอไป เมื่อทั้งคูทําการรับ ี ส่งข้อมูลกันเสร็จแล้ว ตัวลุกต้องส่งคำสั่งมาบอกตัวแม่ให้ทราบว่า เสร็จแล้ว เพื่อตัวแม่จะได้ Scan ตัวอื่นต่อไป

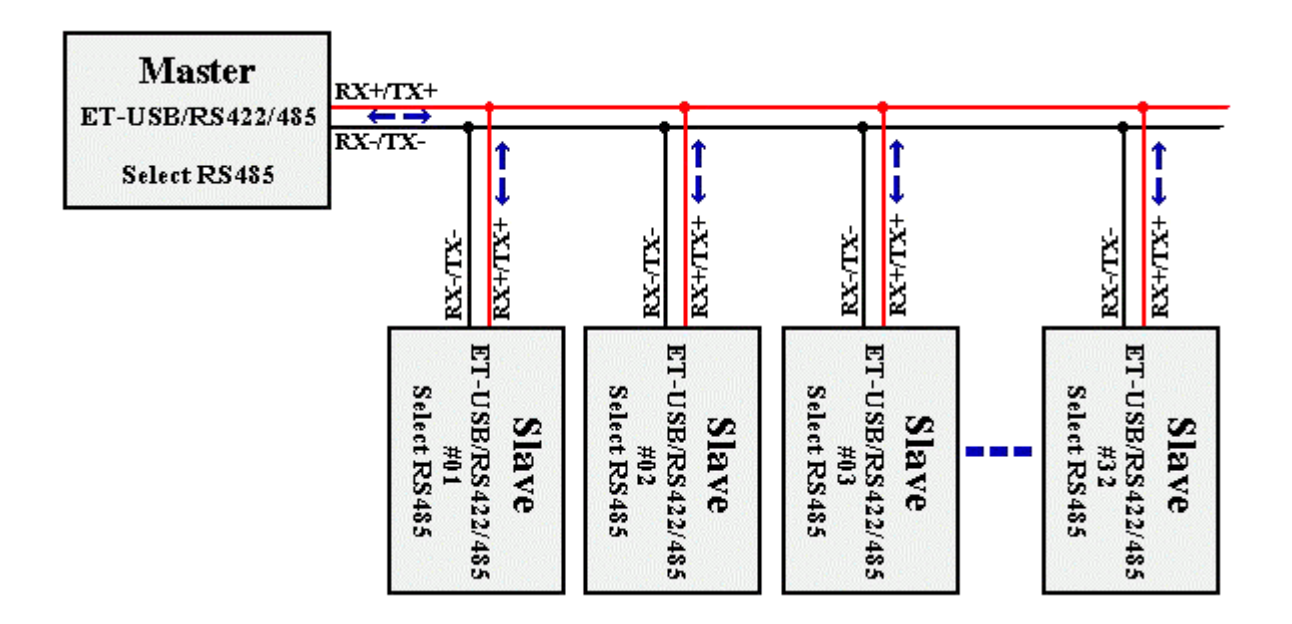

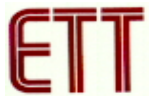

รูปแสดงการตอสาย RS485 แบบขนาน

- **ตอกันแบบ Point-to-Point** วธินีี้ใชรับสงขอมูลระหวางอุปกรณ 2 ตัวใชสายสัญญาณ 1 คูโดยอุปกรณทั้ง 2 ตัวตอง ้ ควบคุมทิศทางให้เป็นทั้งรับและส่ง โดยการสื่อสารต้องมีข้อกำหนดการรับส่งข้อมูลด้วย ซึ่งอุปกรณ์ทั้ง 2 ตัวนี้ต้อง ผลัดกันรับผลัดกันส่งข้อมูล ไม่สามารถรับส่งในเวลาเดียวกันได้

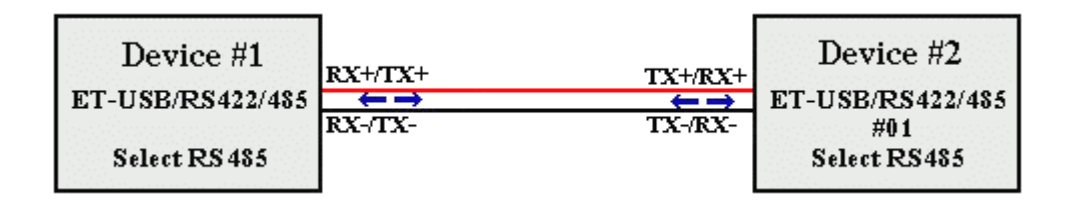

รูปแสดงการตอสาย RS485 แบบ Point –to-Point

# **การตั้งคาการรับ-สง ขอมูล**

1. ตั้งคาการ รับ-สงขอมูลจากรูปใหไปที่ **Control Panel** Î**System** เลือกแทบ **Device Manager** แลว **ดับเบิลคลิก ที่ ET-USB to RS422/485 Converter (COM4)** ( หมายเลข COM Port อาจมีการเปลี่ยนแปลง ซึ่งขึ้นอยูกับ ึ คอมพิวเตอร์แต่ละเครื่อง ) ซึ่ง COM Port จะกำหนดเองอัตโนมัติโดยวินโดวส์ และสามารถเปลี่ยนได้ แต่ต้องไม่ ซ้ำกับพอร์ทที่มีการจองการใช้งานแล้ว

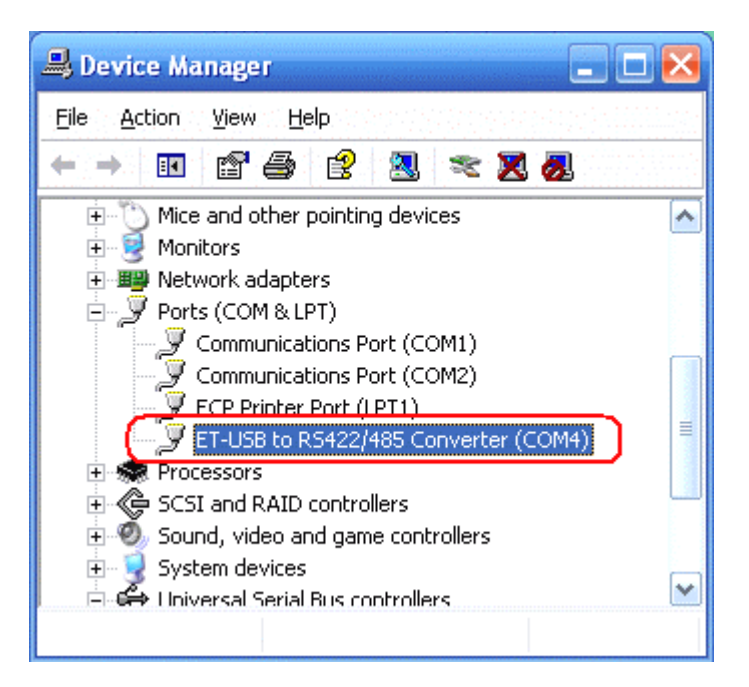

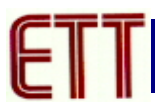

2. เลือกแท็ป **Port Settings**แลวเลือก **Advanced…** เพื่อตั้งคาการรับ-สง

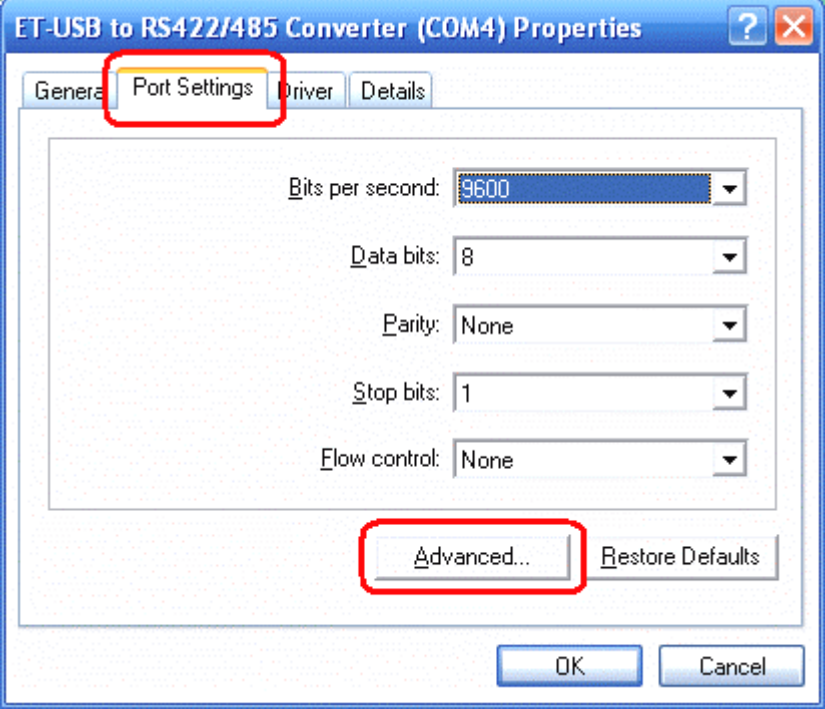

3. กําหนดคา **Receive (Bytes) = 384**และ **Transmit (Bytes) = 128**แลวคลิกที่ OK

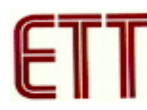

### **User Manual USB to RS422/485 Converter**

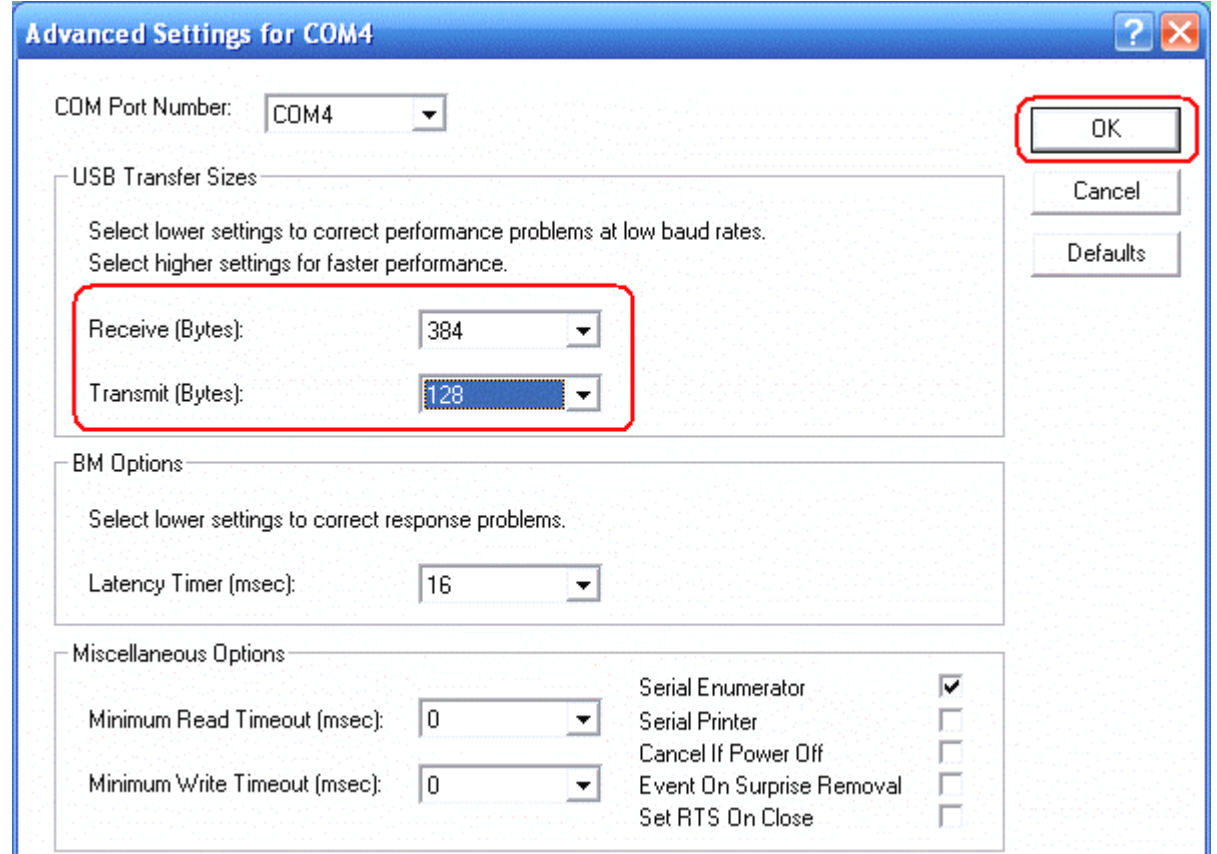

### **การเปลี่ยนหมายเลข COM Port**

1. ไปที่ **Control Panel** Î**System** เลือกแทบ **Device Manager** แลว **ดับเบิลคลิกที่ ET-USB to RS422/485**   $\frac{ \rm{Converter}\,\left( COM4\right) }{ \rm{Converter}\,\left( COM4\right) }$  ( หมายเลข $\rm{COM}\,\rm{Port}\,\rm{d}$ าจมีการเปลี่ยนแปลง ซึ่งขึ้นอยู่กับคอมพิวเตอร์แต่ละเครื่อง ) จะ ปรากฏไดอะล็อกบล็อกดังรูป

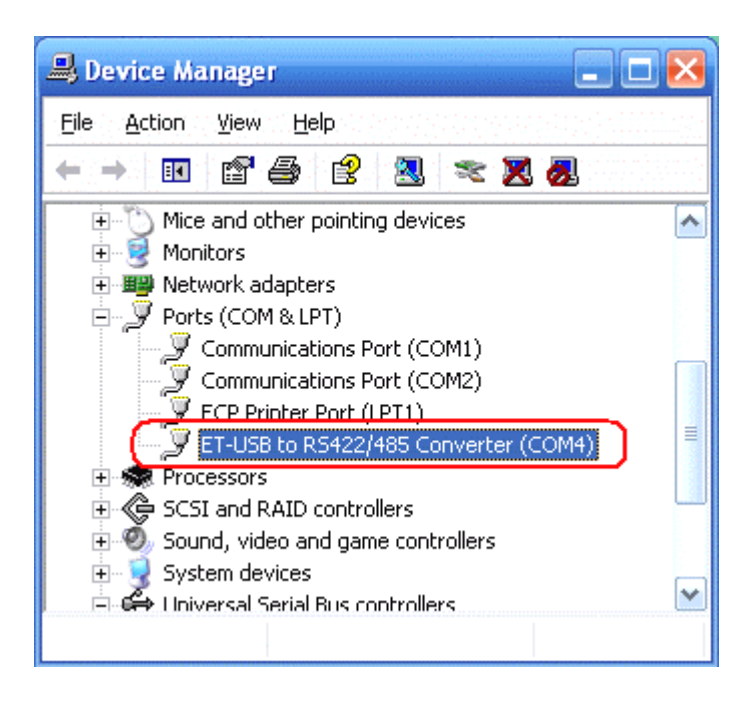

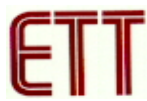

2. จากนั้นเลือกที่**Port Setting** Î **Advanced**…

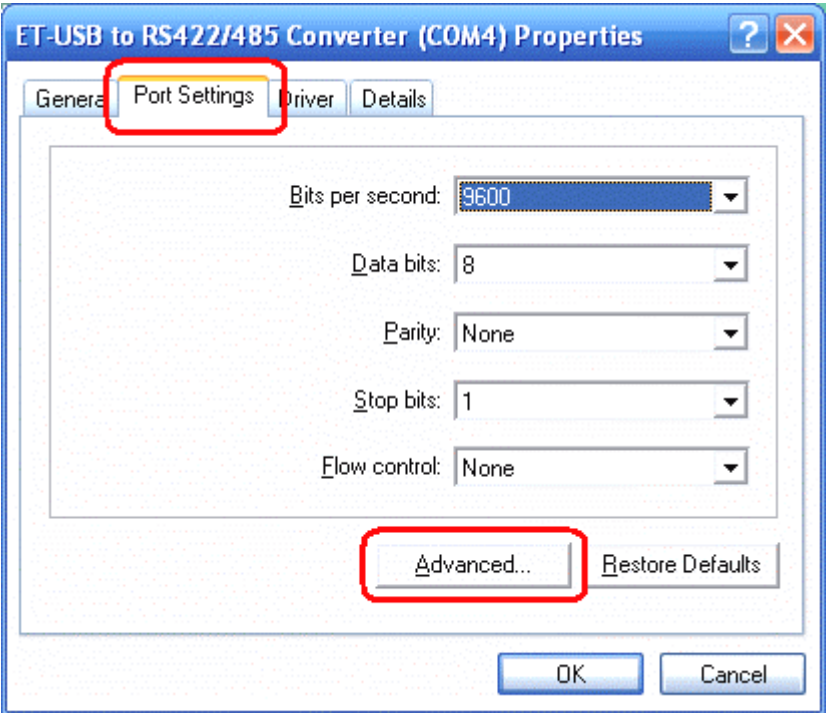

3. การเลือกเปลี่ยนพอร์ท โดยพอร์ทที่จะเปลี่ยนต้องยังไม่มีการใช้อยู่ หรือใช้แบบที่ไดร์ฟเวอร์กำหนดให้ก็ได้ จากนั้น ก็คลิก OK เพื่อยืนยันอีกครั้งจากรูปจะเห็นวา Port ที่ถูกใชแลวจะมีขอความวา " (in use) " ตอทาย COM Port

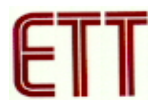

## **User Manual USB to RS422/485 Converter**

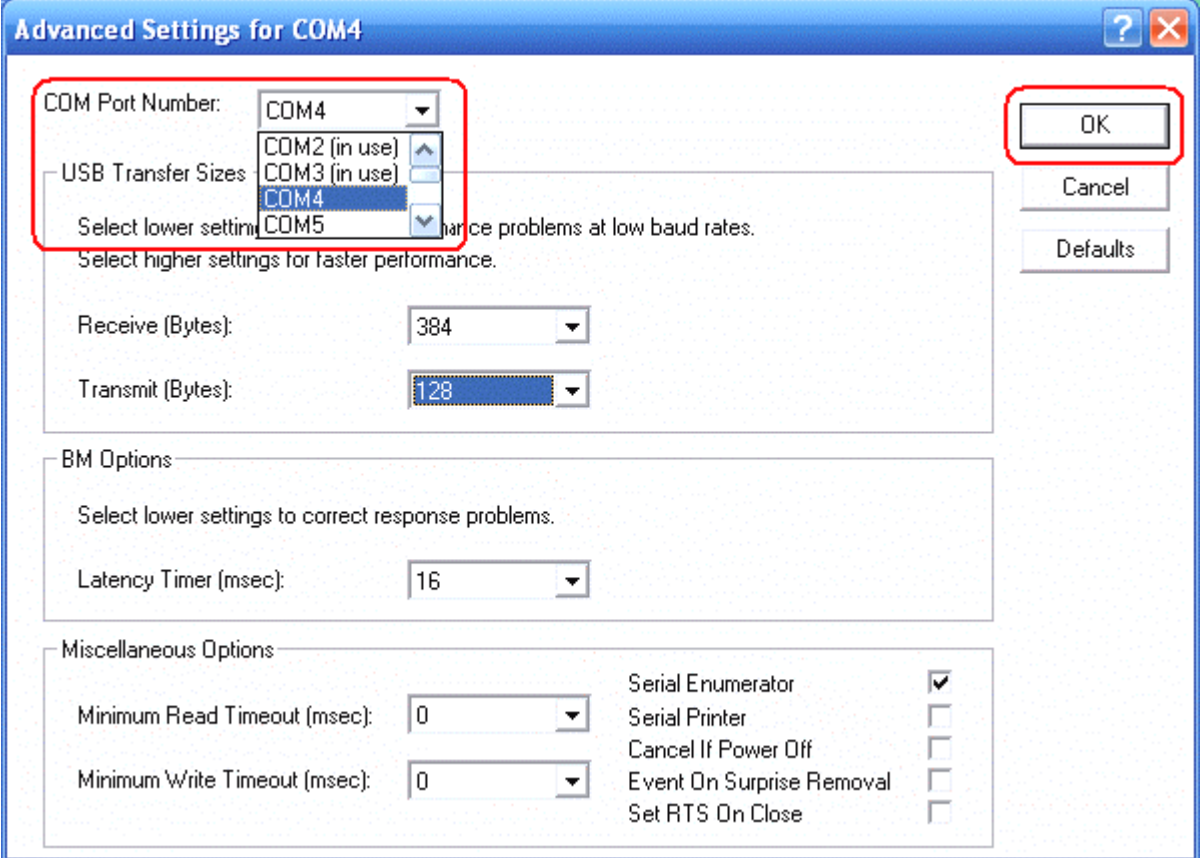